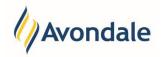

## What is Self-Enrolment (Online Enrolment)?

Self-Enrolment is the process by which you complete your unit enrolment, provide and update personal data, provide statistical data and other information required to be enrolled in your course. The Self-Enrolment process repeats throughout the year several times and varies depending on the course you enrolled in.

The Self-Enrolment process is completed through Student Connect.

#### How do I start the Self-Enrolment in Student Connect?

#### Step 1: Log in to Student Connect

Go to the Student Connect Login page accessible at this link http://www.avondale.edu.au/students/.

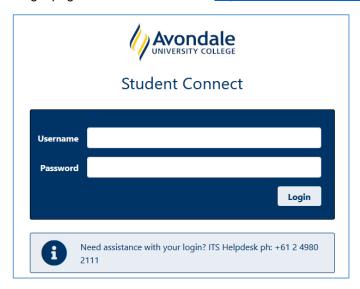

New students are sent an SMS or email to their mobile or applicant email advising them of their system login details through the 'Accessing Online Systems' notification.

Please use these login details to login to Student Connect. If you are experiencing difficulties or need assistance please contact Connect Support email: studentconnect@avondale.edu.au or phone: 02 4980 2246.

## Step 2: Go to Self-Enrolment

Click the menu item 'Self-Enrolment' on the left menu OR on the homepage.

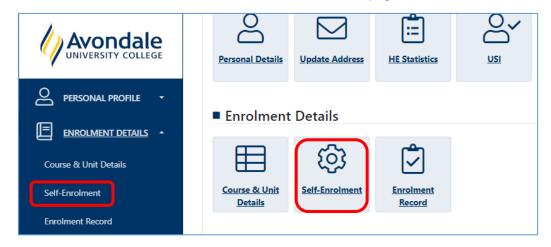

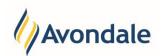

The menu options refer you to the Self-Enrolment page.

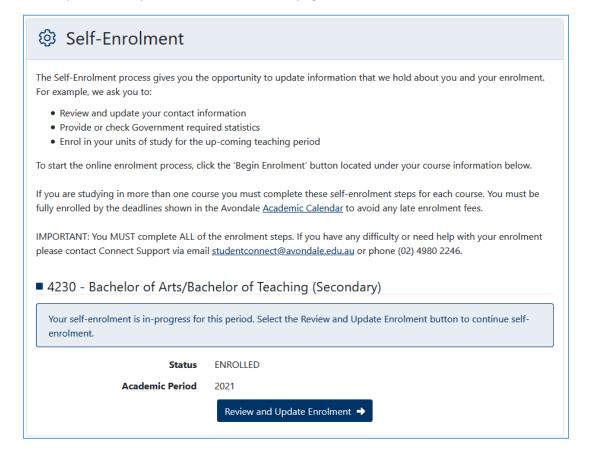

### Step 3: Select Course for Self-Enrolment

If this is your first time to enrol, the select the button 'Begin Self-Enrolment' for the course that you wish to enrol in.

#### **Example:**

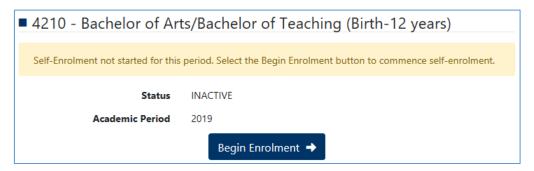

Document Updated: 18 May 2021 Page 2 of 4

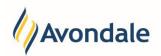

If you are updating or reviewing your enrolment, then select the Review and Update Enrolment button:

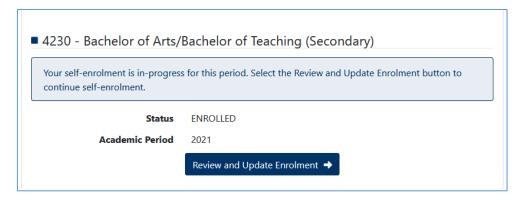

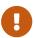

#### Important:

You need to ensure you complete 'Self-Enrolment' for each course you intend to enrol in.

Where you wish to enrol in multiple courses consecutively, you will need to complete each step of the Self-Enrolment process for each course separately.

Once you have made your course selection for the online self-enrolment process, continue with the 'Disclaimer' Step for the course.

## Step 4: Navigation for Self-Enrolment

The navigation through the self-enrolment process will look different depending on the device your using.

# **Mobile or Tablet:**

If your using a mobile or tablet you can scroll through and select the steps by using the menu bar at the top of the page.

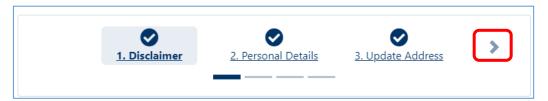

Document Updated: 18 May 2021 Page 3 of 4

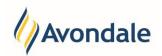

# Computer Laptop/Full Sized Computer Screen:

If your using a wide screen you can navigate through the steps using the navigation menu on the right-hand side of the screen.

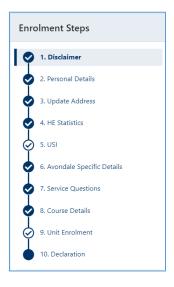